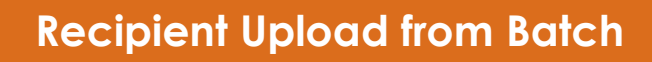

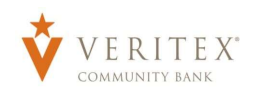

## **Recipient Upload from Batch**

1. Select the 'Commercial' menu and then select 'Payments'.

- 2. Select 'New Payment' and then 'Payment from File'.
- Payments  $\bullet$ 4 Search  $+$  Create Template ositive Pay Templates 2 Results Filters: All ACH Payment Domestic Wire Type  $-$ Name -Recipients - Last Paid Date -Last Paid Amount -Actions Monthly Cleaning Domestic Wire  $\mathcal{A}$ Ŧ, Monthly Mapping Serv ACH Payment (CCD)  $\mathcal{A}$ ÷

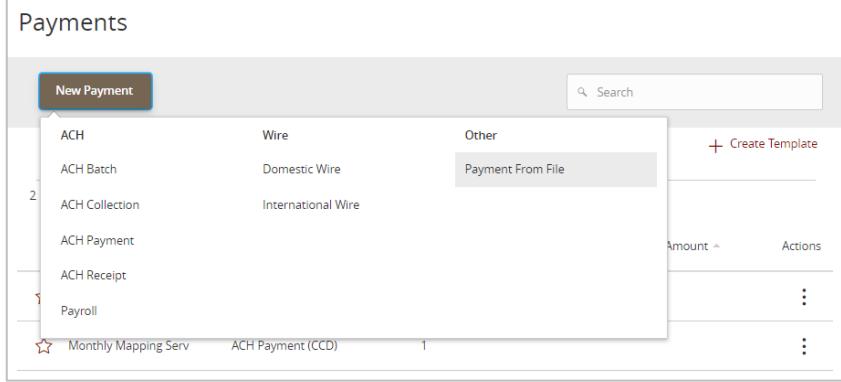

3. Select the desired Payment Type.

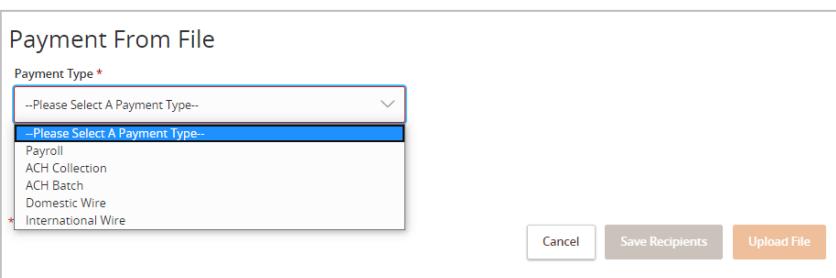

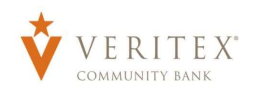

- 4. Select the 'Import File' box to browse for the file to be uploaded on the computer.
- 5. Select 'Save Recipients' to automatically add the recipients into the master recipient list.

**NOTE:** A CSV 'Sample File' and PDF 'File Specification' for each 'Payment Type' is available on the screen for download after the 'Payment Type' is selected.

**NOTE:** Select 'Upload File' if the ACH or Wire file will need to be processed by Veritex Community Bank.

**NOTE:** A confirmation screen will appear when the file import and all necessary information have been successfully completed. You can see the new 'Recipients' that were uploaded under the 'Recipients' tab.

**NOTE:** If there is a problem with the file being imported, an overlay message will appear on the screen with a notification. You can click on 'Download' to view file to make and save corrections to re-upload.

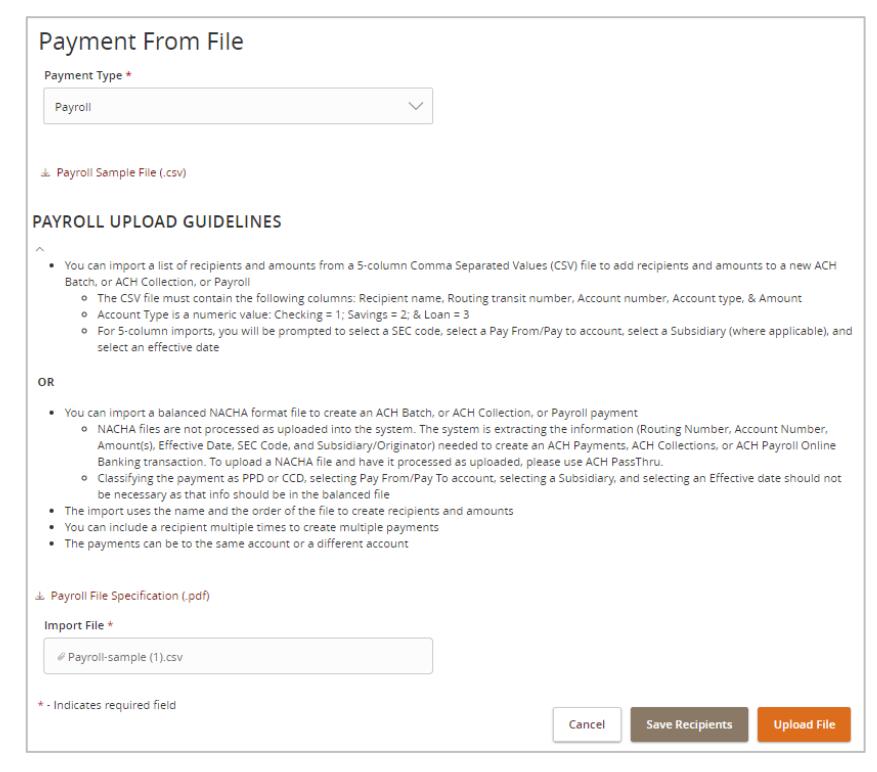

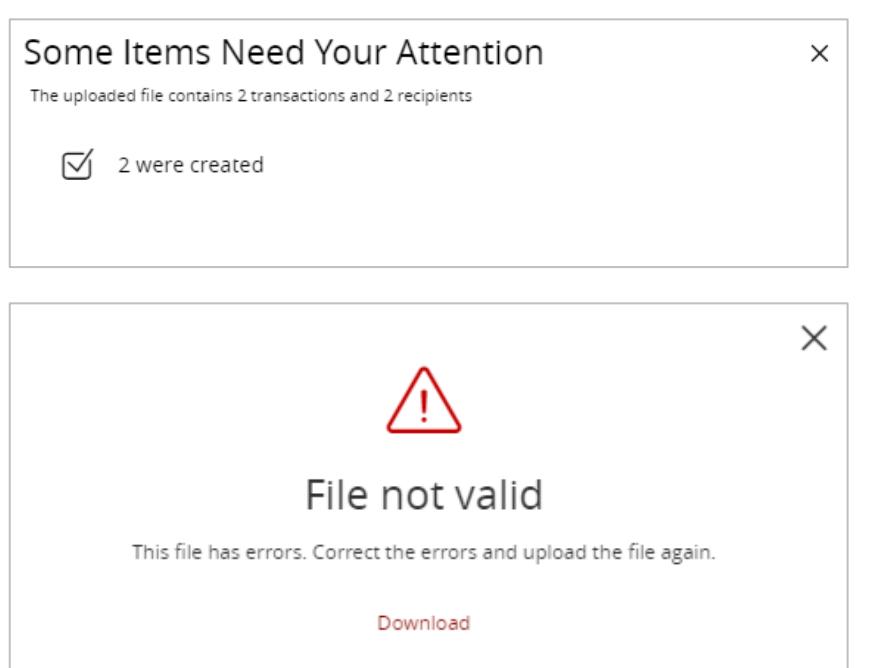

Close